## 調整 Outlook 顯示字型的設定方式(白育澄 撰稿)

Outlook 是目前校內大多數同仁用來處理電子郵件的工具,在顯示格式預設上,會依據每位同仁電腦 顯示螢幕的解析度而變動;可是往往它所顯示出來的結果,並非每個人都可以接受。所以,下面將介紹如 何調整 Outlook 所顯示的字型,成為適合自己使用的格式。我們以 **Outlook 2016** 為例,來做說明:

步驟一、開啟 Outlook,選擇「檢視」**/**「檢視設定」,如下圖所示,並請注意:目前字型大小為系統預設值 **9**。

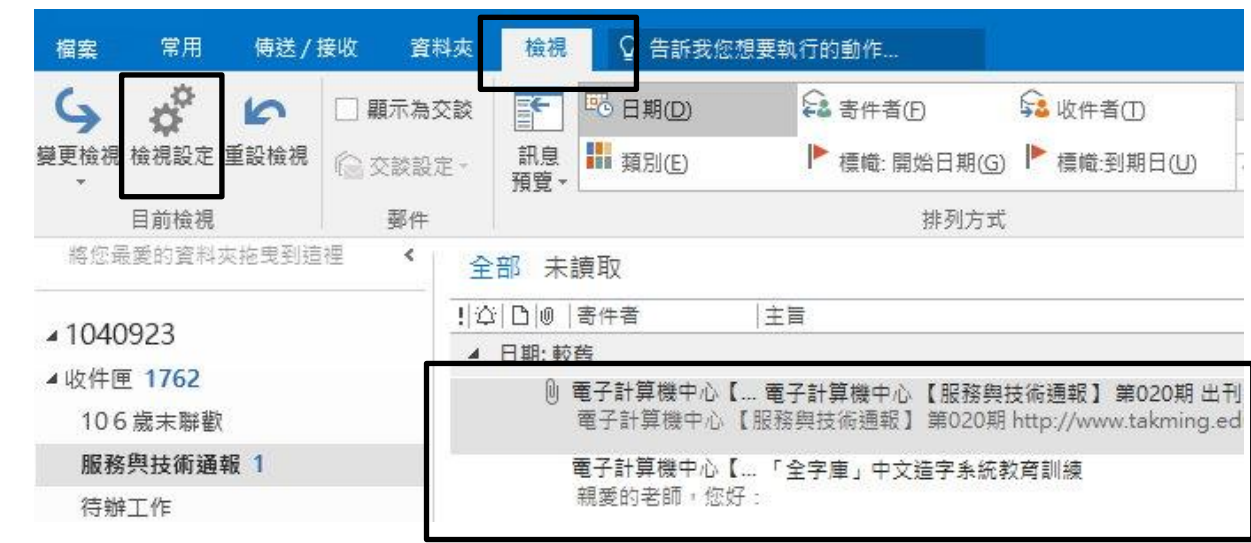

## 步驟二、選擇「其他設定」,如下圖所示。

 $\circ$ 

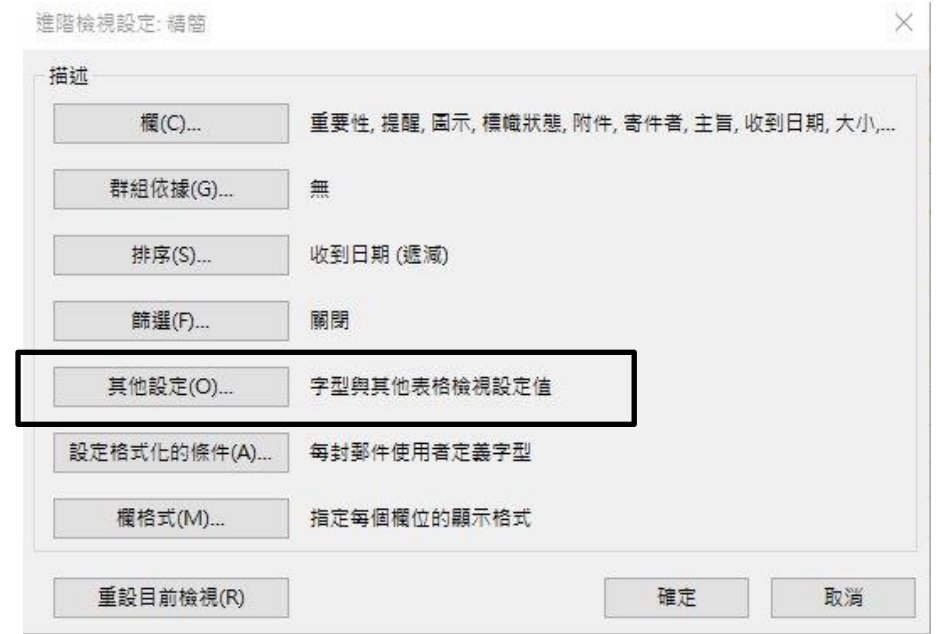

步驟三、變更「欄字型」與「列字型」,如下圖所示。

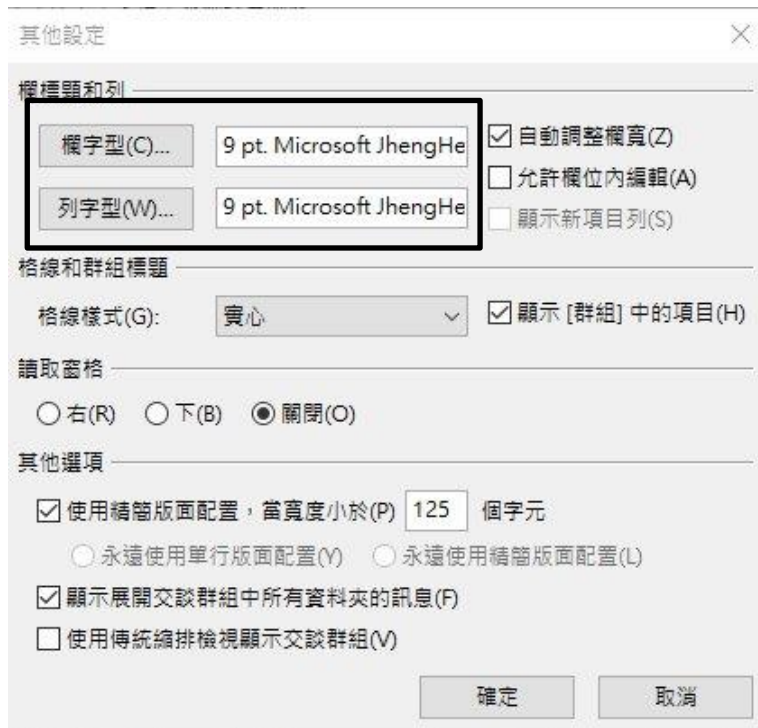

步驟四、選擇要用的字型,並將字型調成想要的大小,如下圖所示。

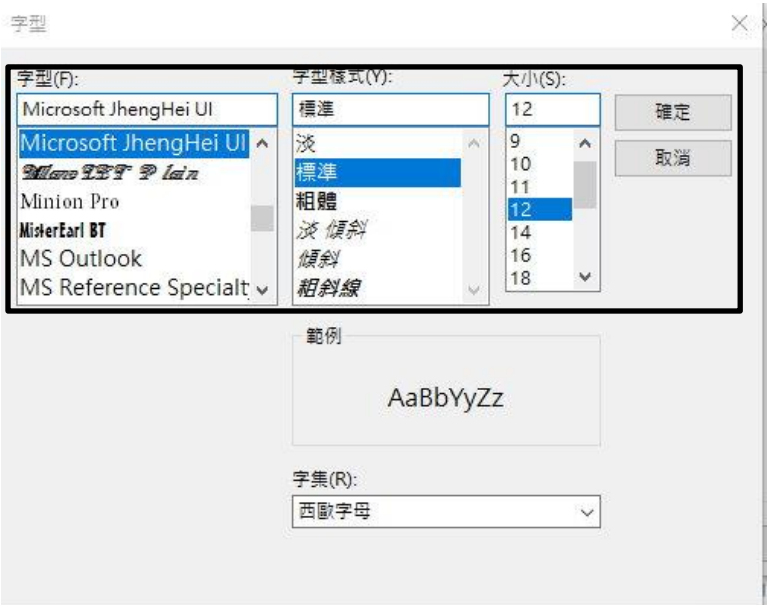

步驟五、按下確定,可以看出與原來的顯示有明顯不同,如下圖所示。

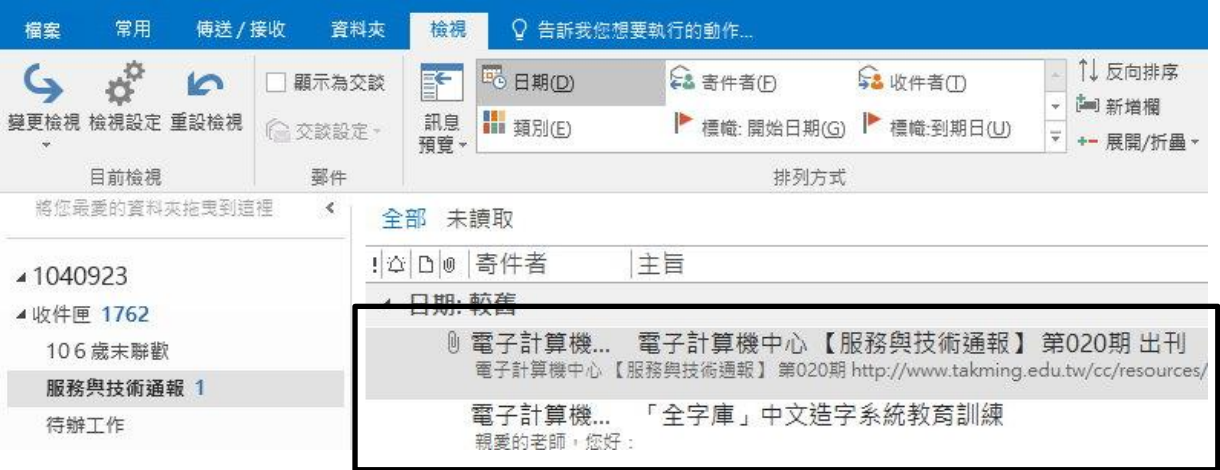

【一般宣導】

- 1. 敬請尊重智慧財產權,有關校園網路使用規範、智慧財產權之宣導及注意事項,請多予關注,相關網址 如下: <http://www.takming.edu.tw/cc/>。
- 2. 請勿安裝來路不明之非法軟體,以免觸法。
- 3. 查閱相關電腦技術資料,網址: <http://www.takming.edu.tw/cc/resources/document.htm>
- 4. ODF 園地: <http://www.takming.edu.tw/cc/resources/odf.htm>